# How to install Printers on Windows 10

## Right click in the bottom left an go to Control Panel.

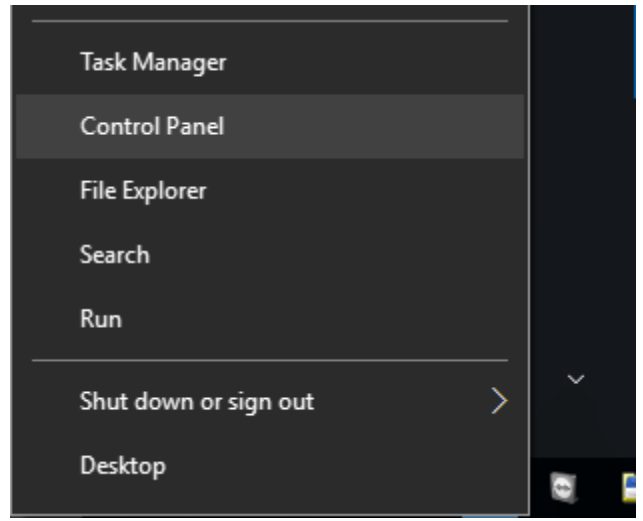

### Go to Devices and Printers

#### 22 All Control Panel Items

← → v ↑ 23 > Control Panel > All Control Panel Items >

#### Adjust your computer's settings

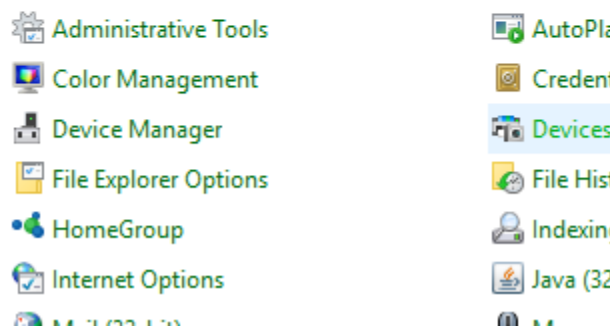

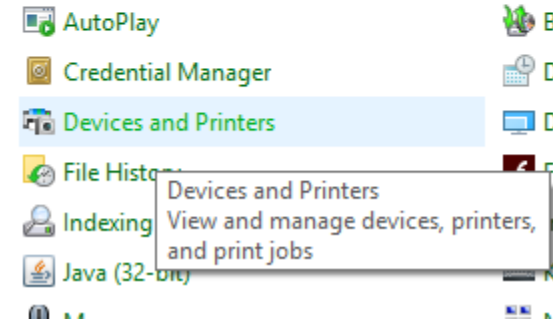

### Click on Add a Printer

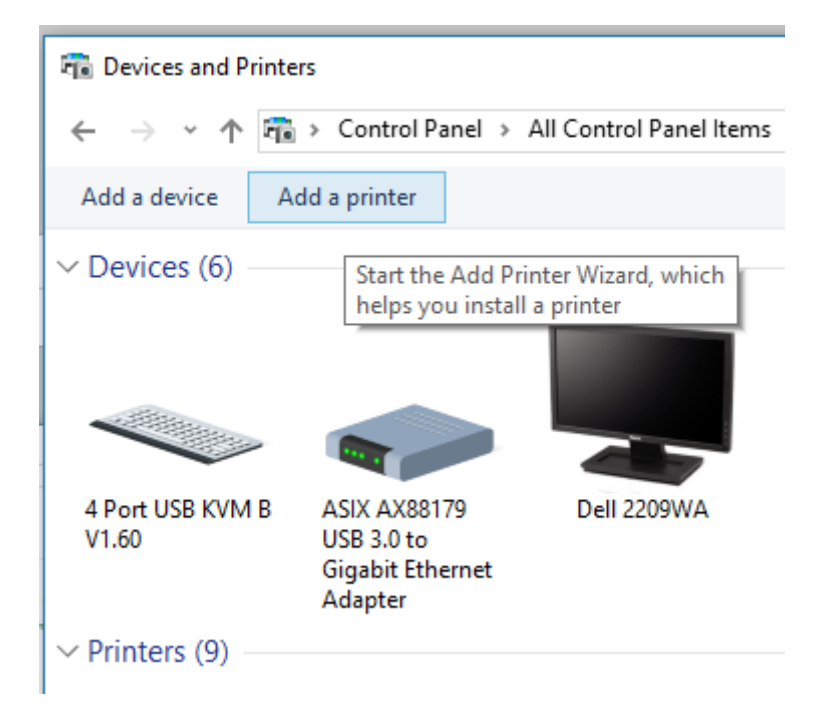

### Select the printer that I want isn't listed

#### Add a device

### Choose a device or printer to add to this PC

Select a device

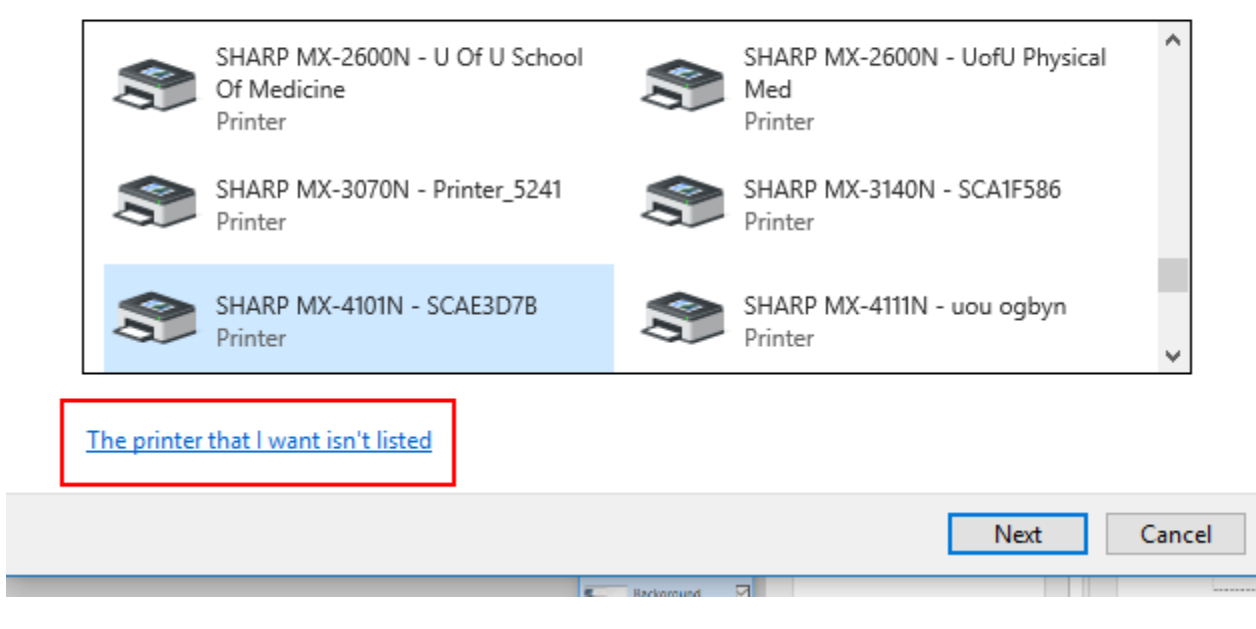

### Select Add a printer using TCP/IP

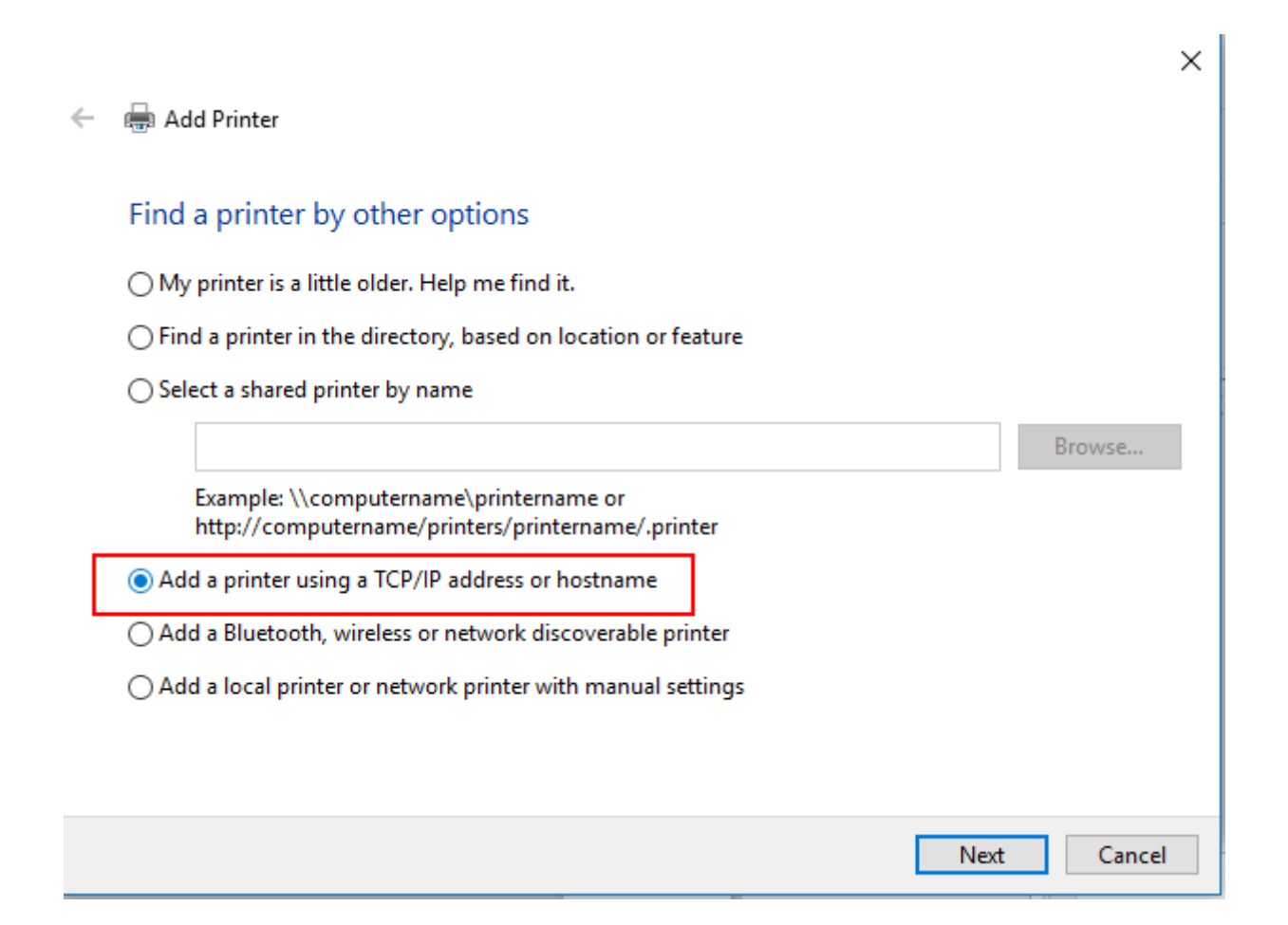

## Enter the Printers DNS Name Should be on the printer

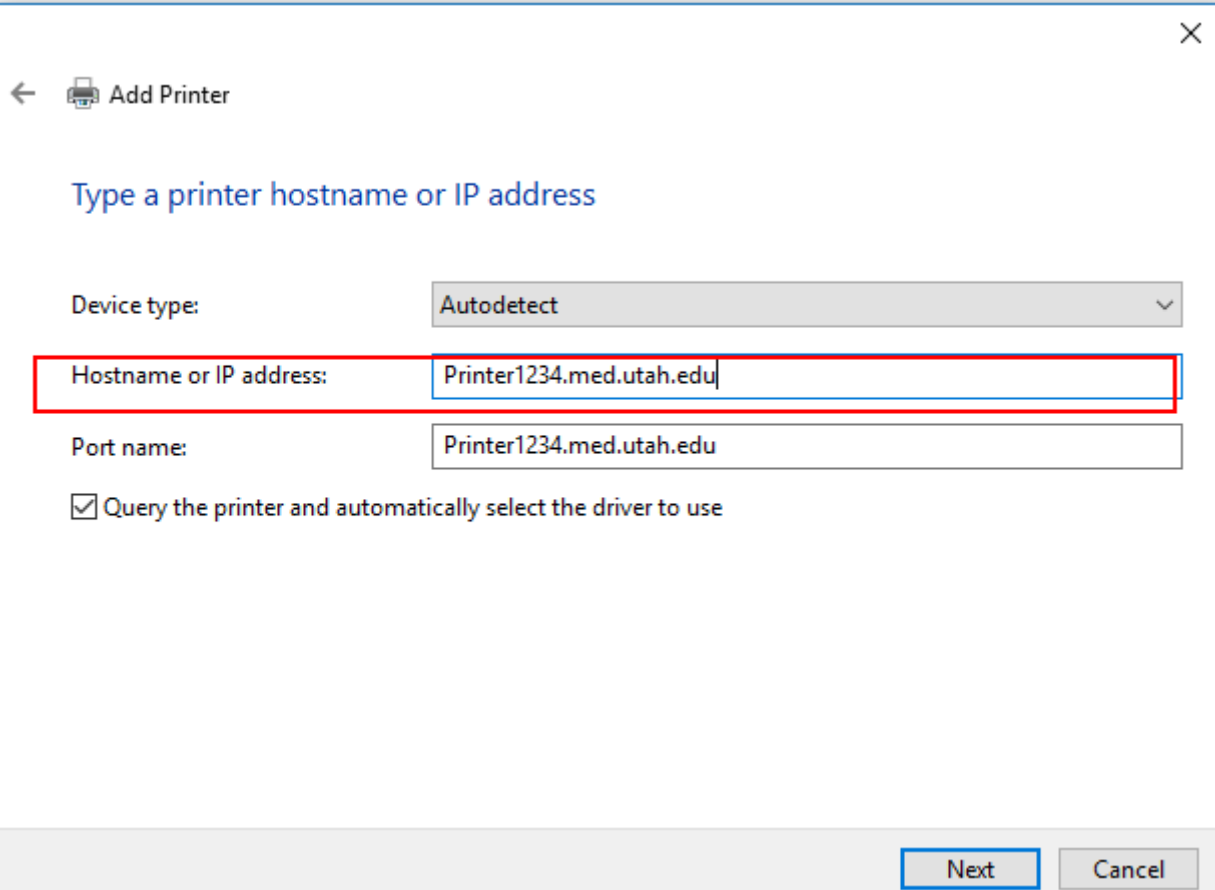

## It should automatically load the proper driver

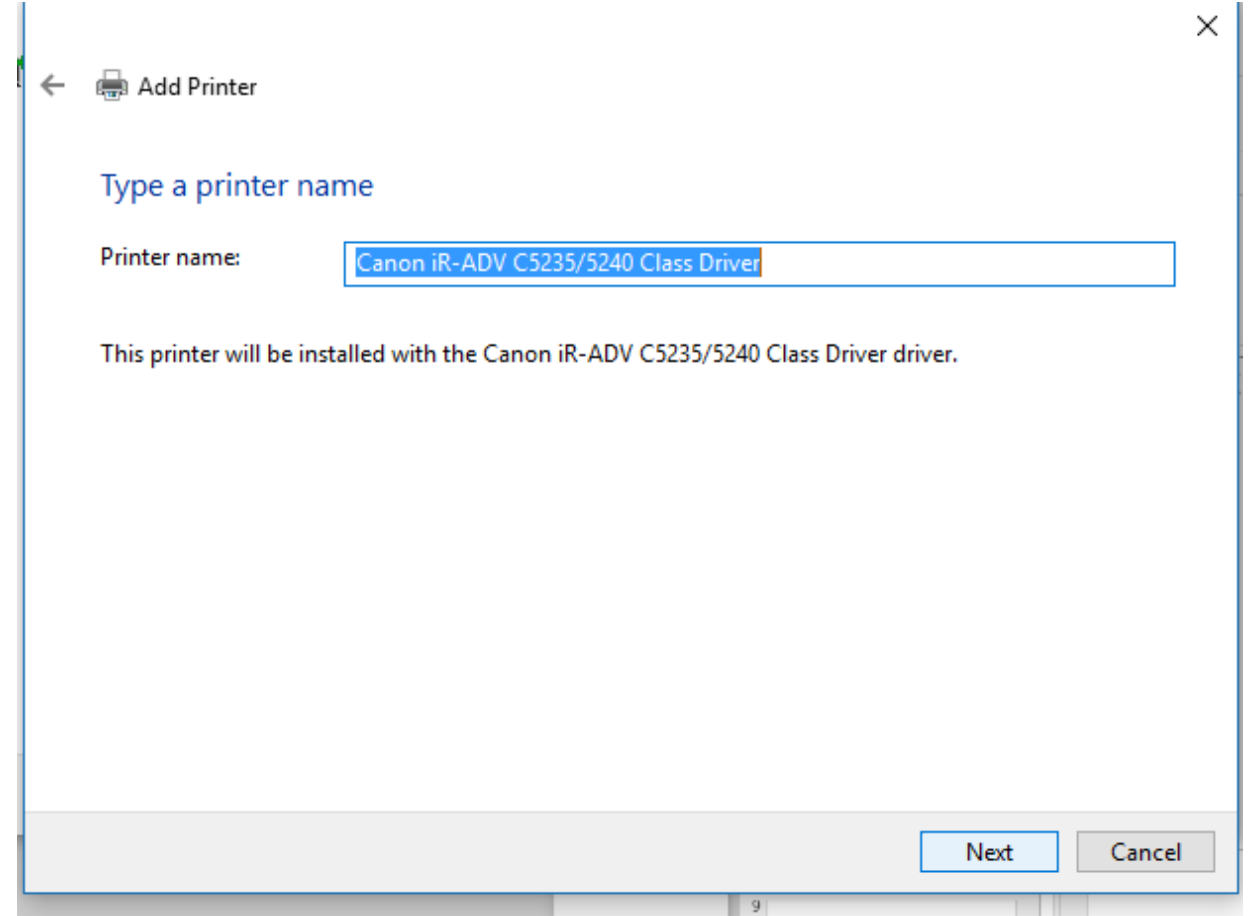

### Select Do Not Share

#### Add Printer  $\leftarrow$

#### **Printer Sharing**

If you want to share this printer, you must provide a share name. You can use the suggested name or type a new one. The share name will be visible to other network users.

 $\times$ 

◉ Do not share this printer

 $\bigcirc$  Share this printer so that others on your network can find and use it

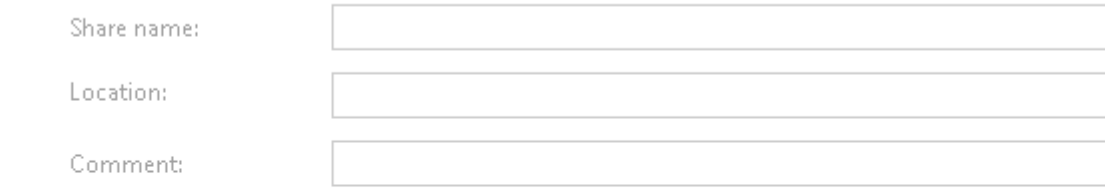

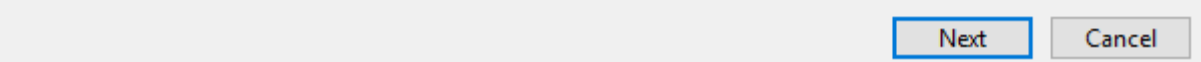

### That should be it, print a test page

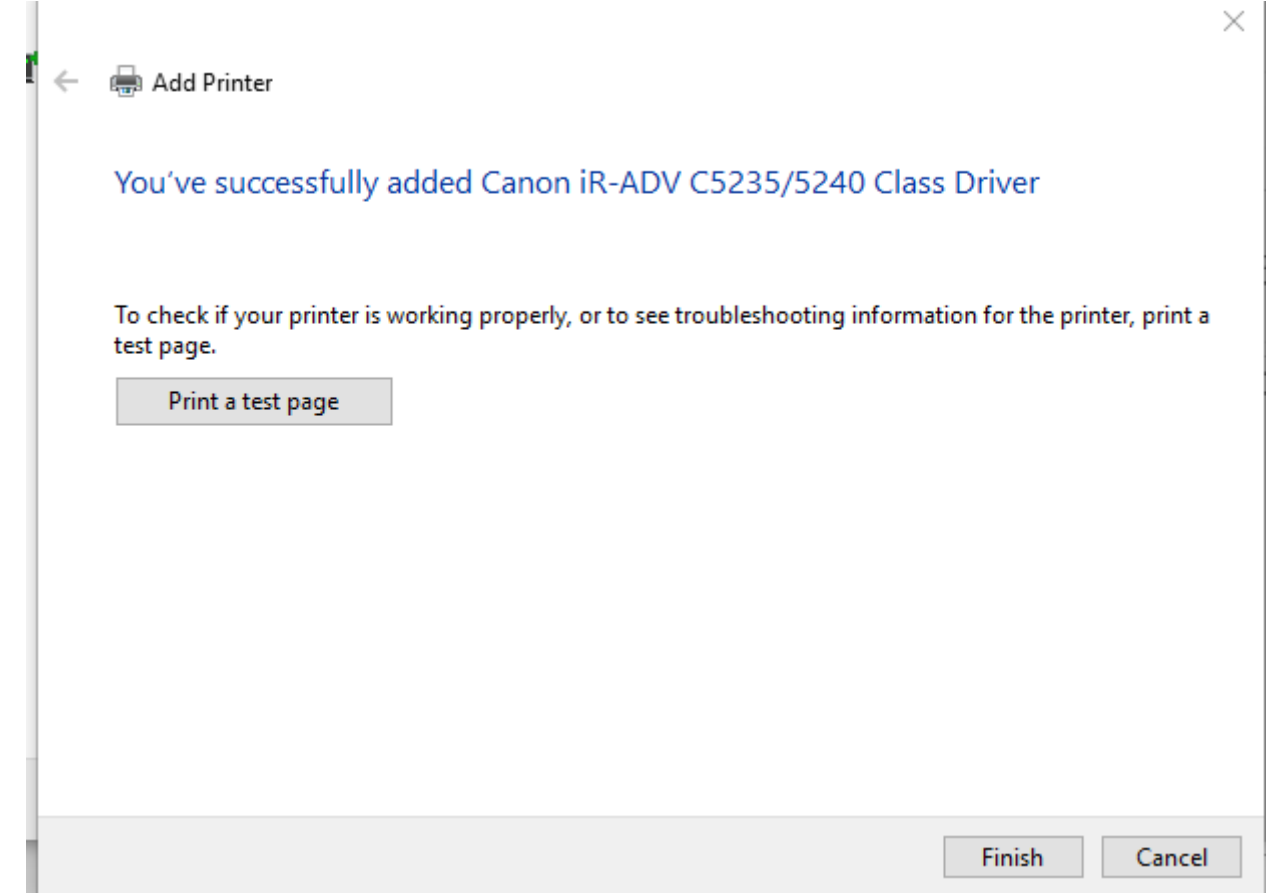